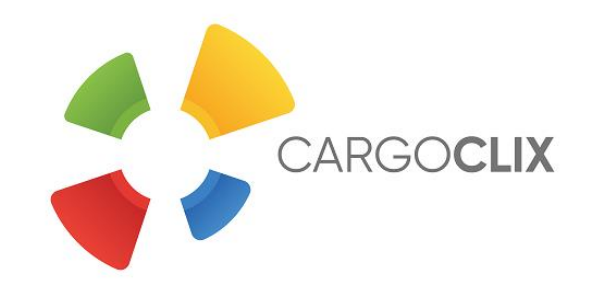

# **Bedienungsanleitung für Dienstleister Zeitfensterbuchung bei** *Adolf Würth GmbH & Co. KG*

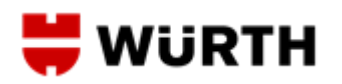

Dr. V. Meier, J. Schmidt, 2020

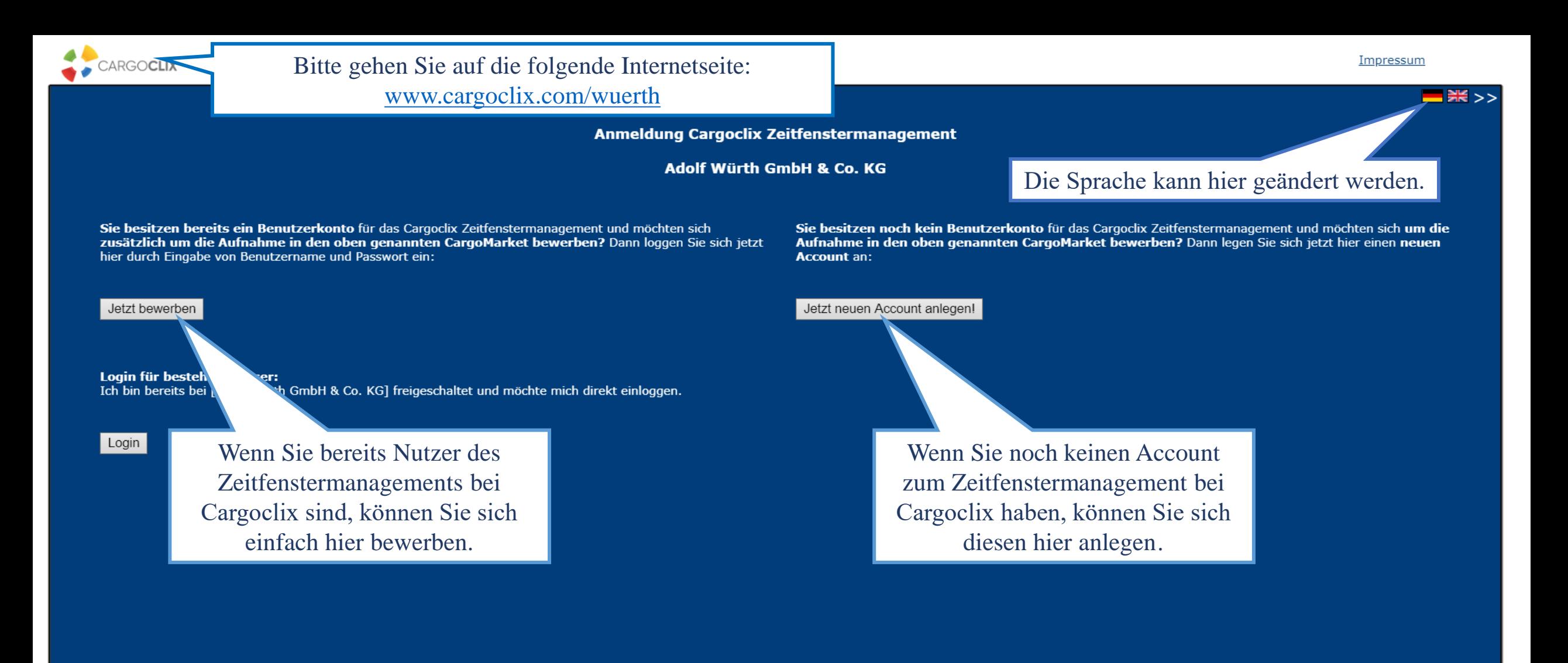

In beiden Fällen wird Ihre Anmeldung nun geprüft und Ihr Account zu Beginn des darauffolgenden Werktages freigeschaltet.

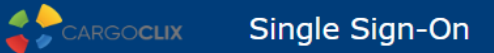

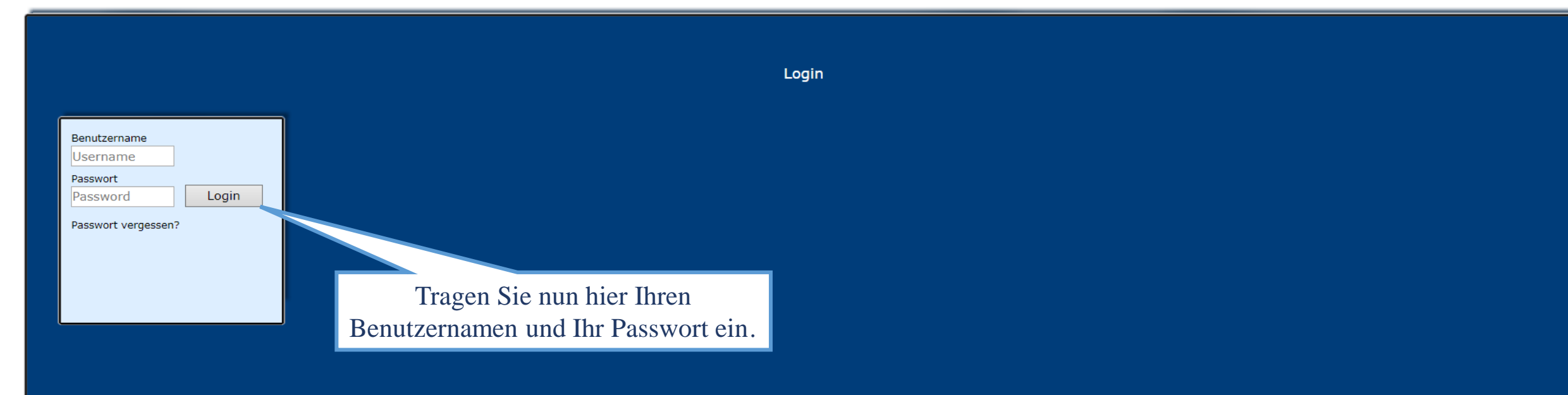

Wenn Sie per Email die Nachricht erhalten haben, dass Sie für das Zeitfenstermanagement bei *Adolf Würth GmbH & Co. KG* zugelassen sind, können Sie sich auf [www.cargoclix.com/timeslot](http://www.cargoclix.com/timeslot) anmelden.

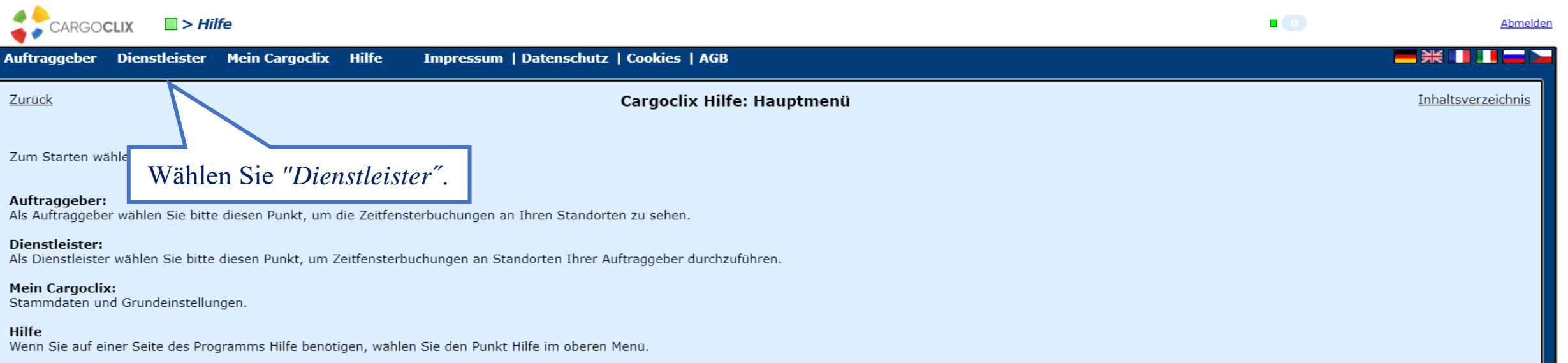

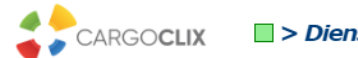

 $\Box$  > Dienstleister > Zeitfenster

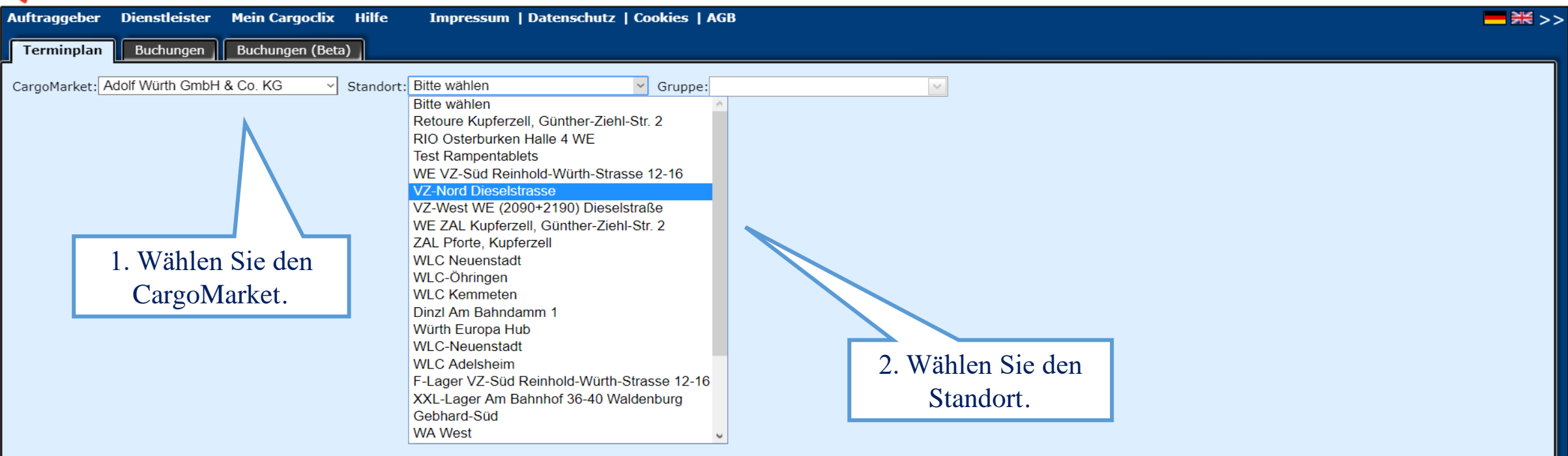

 $\blacksquare$ 

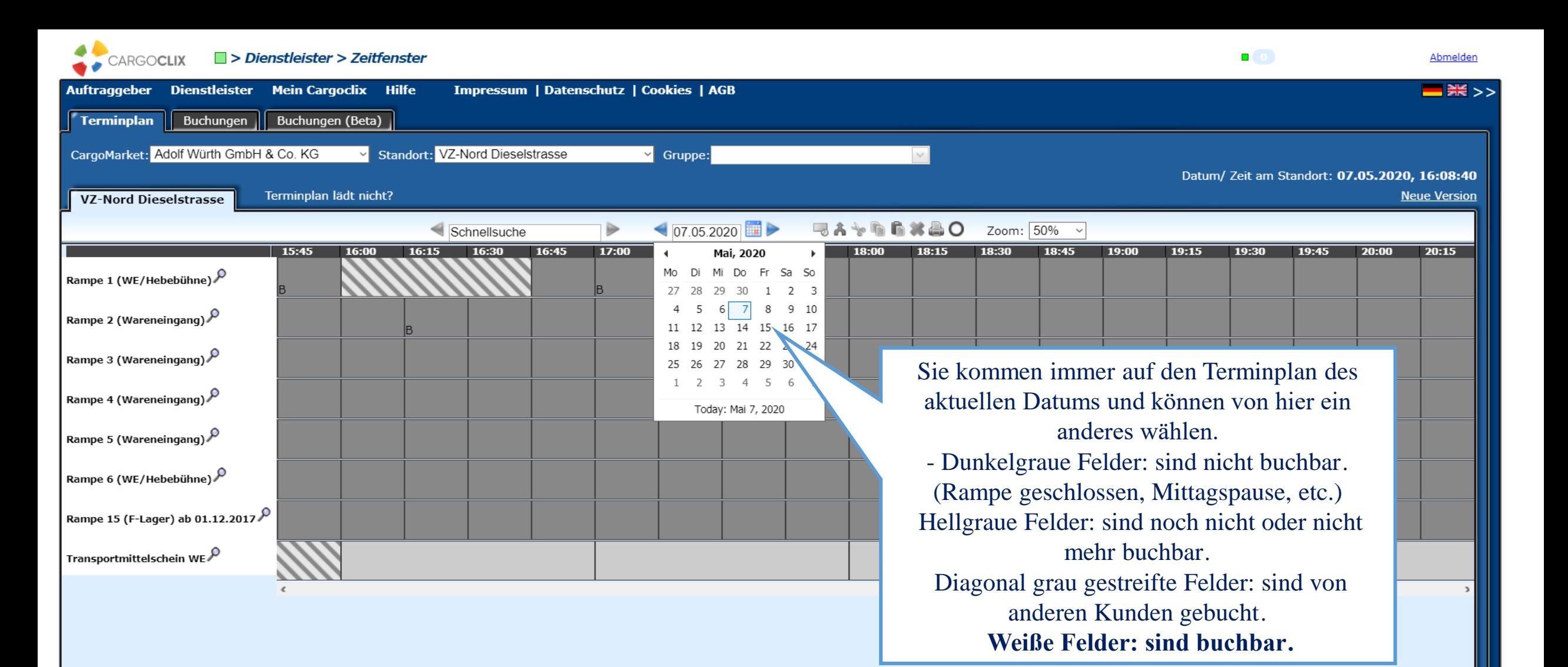

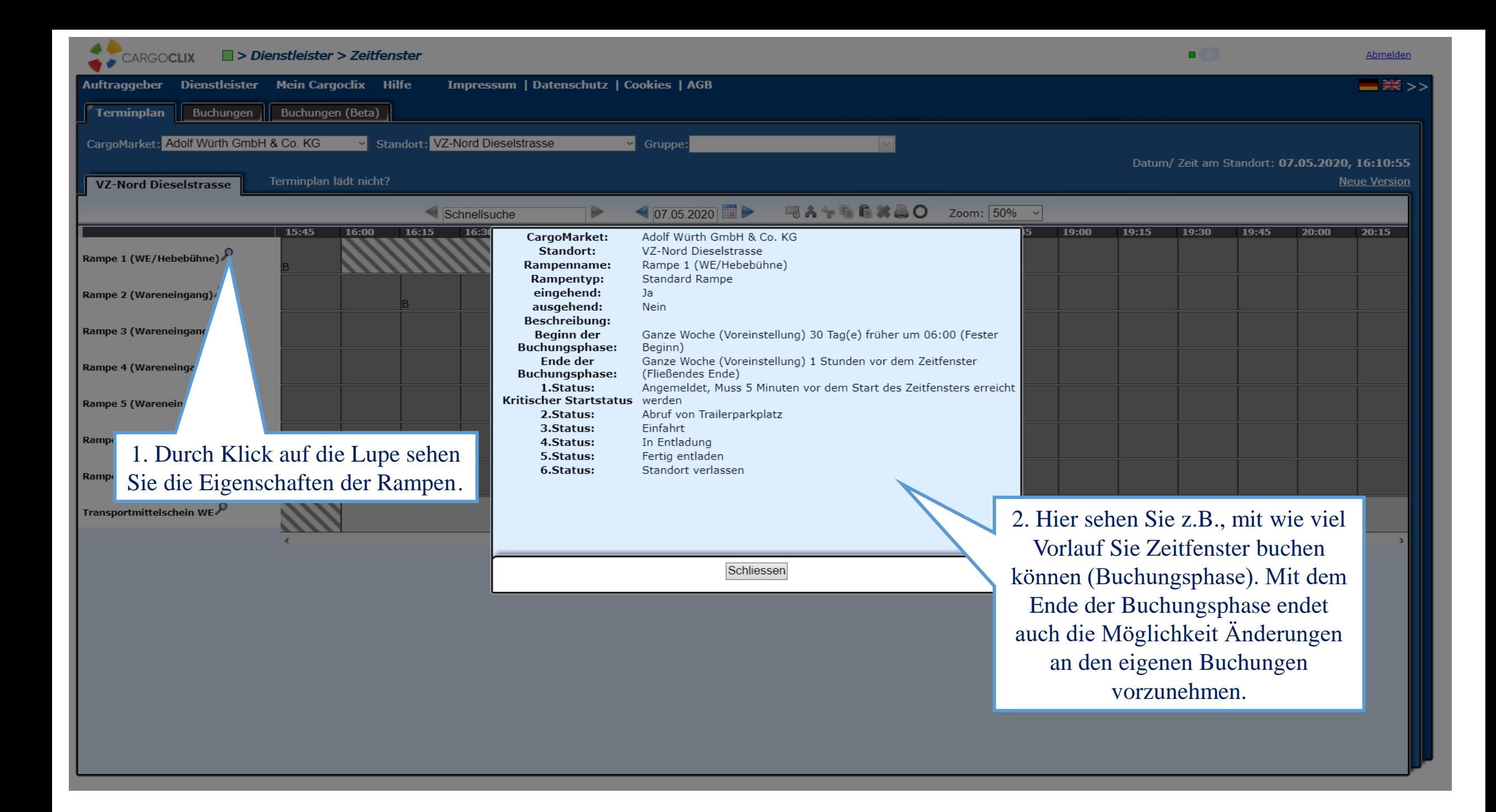

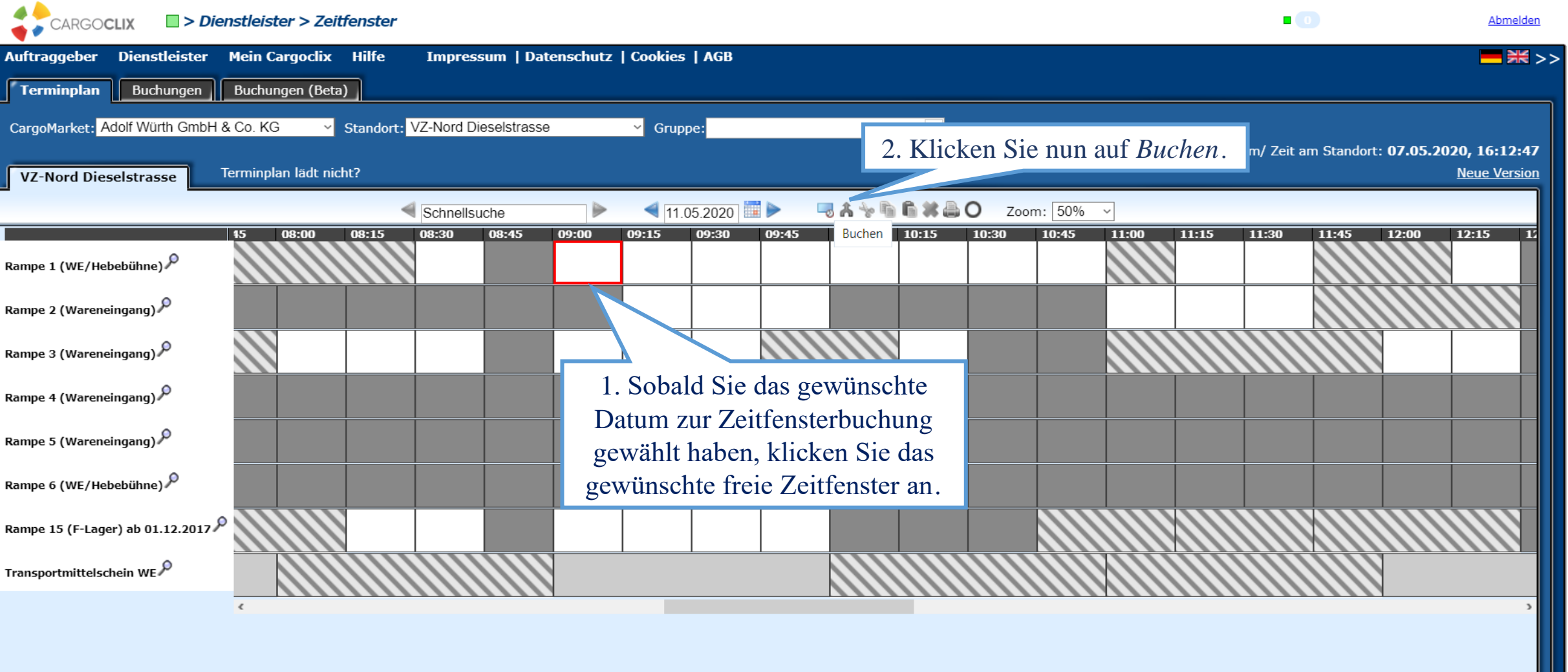

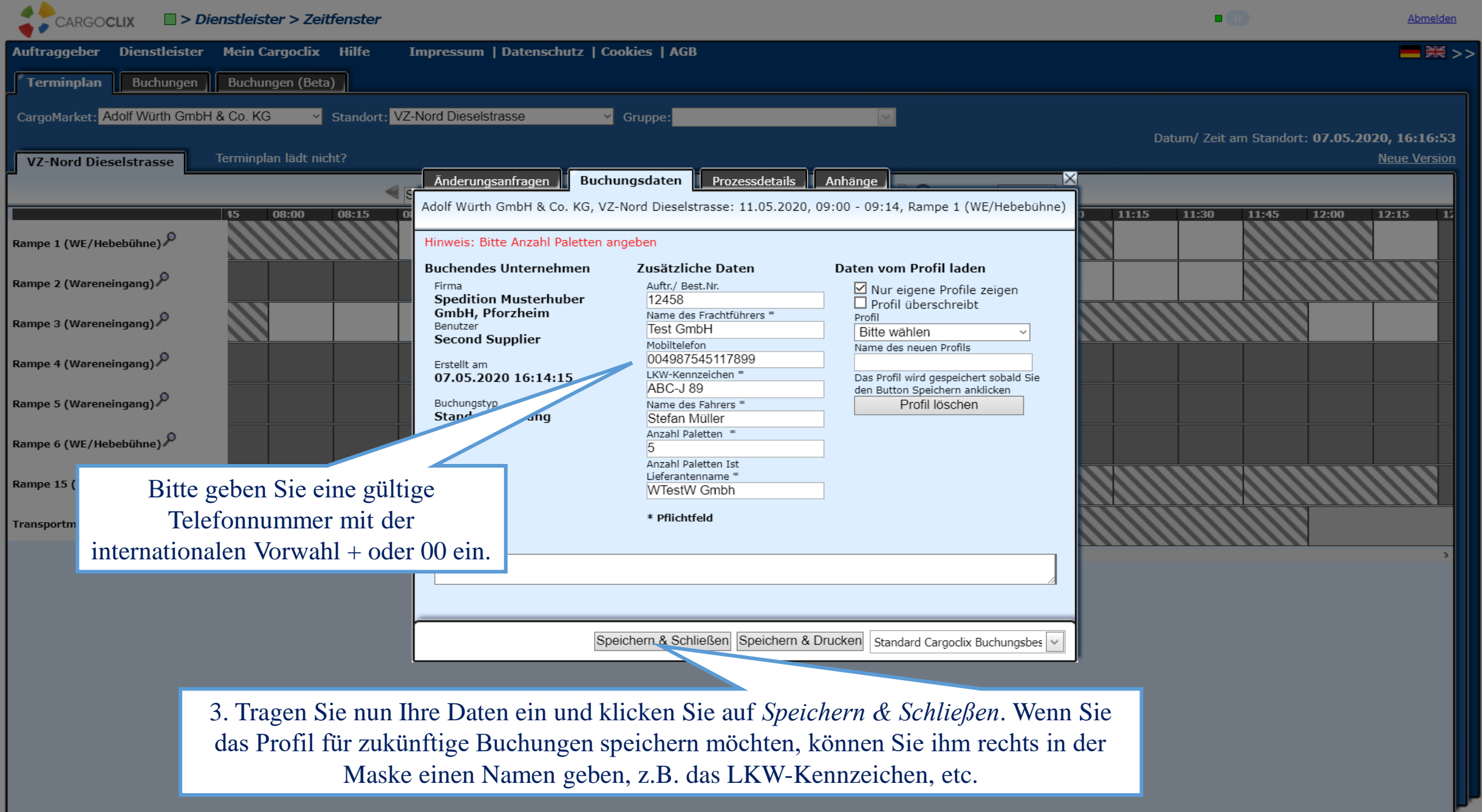

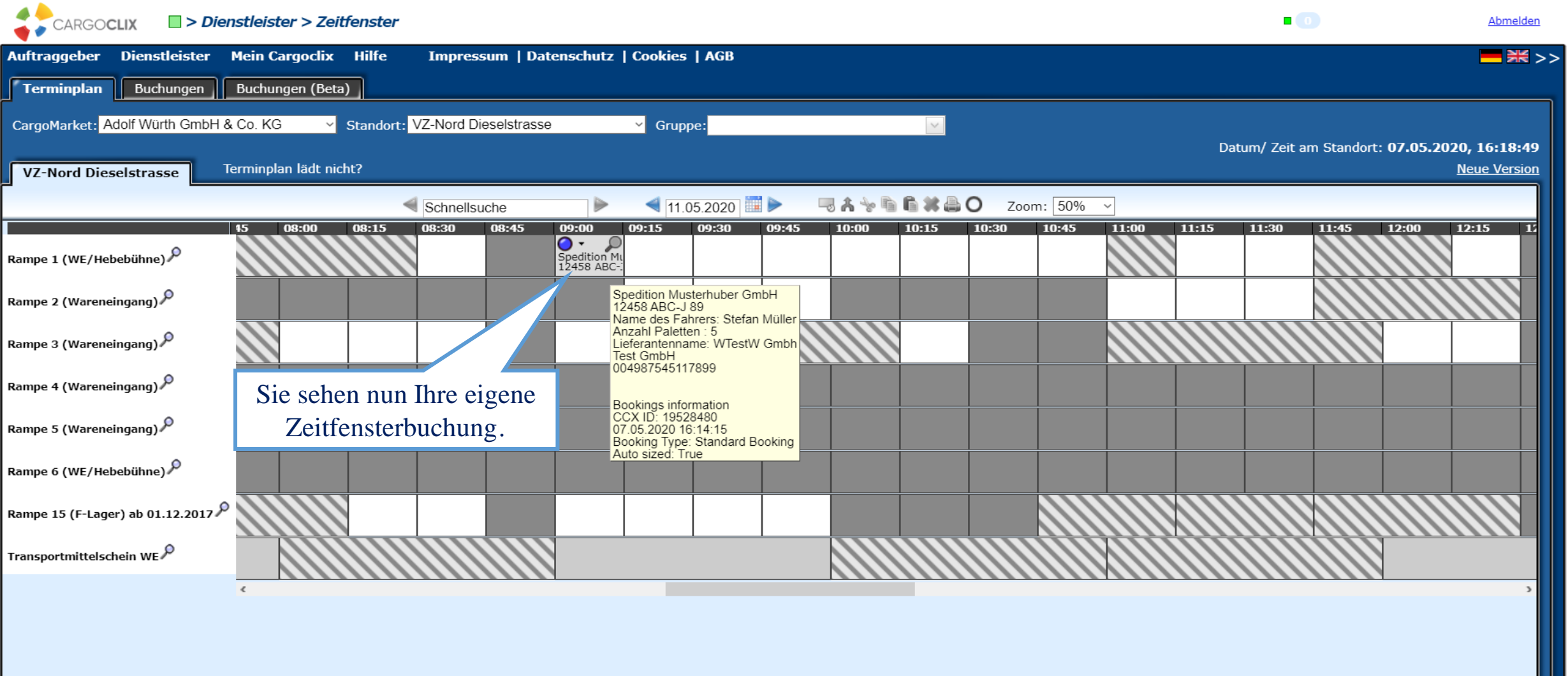

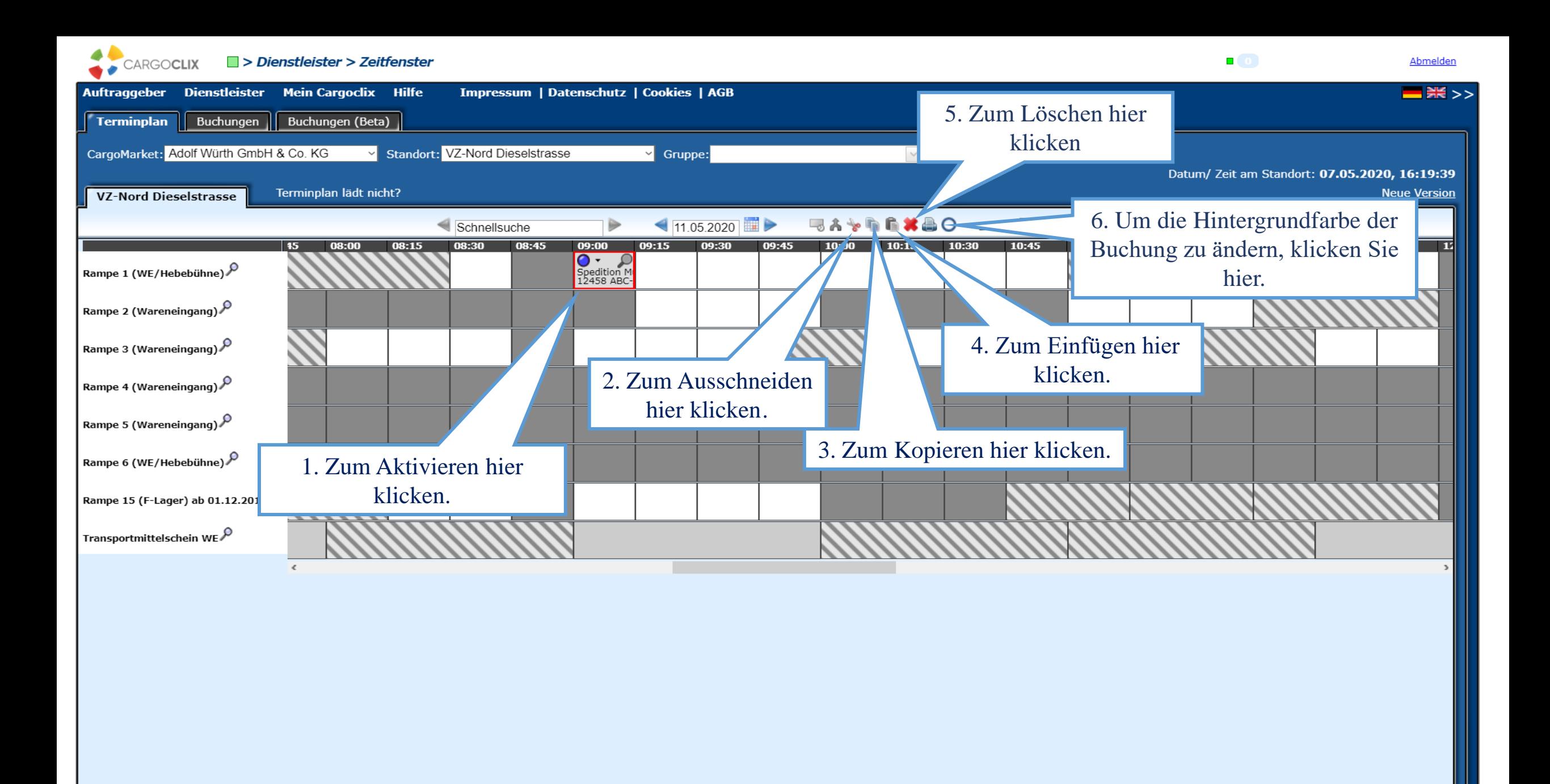

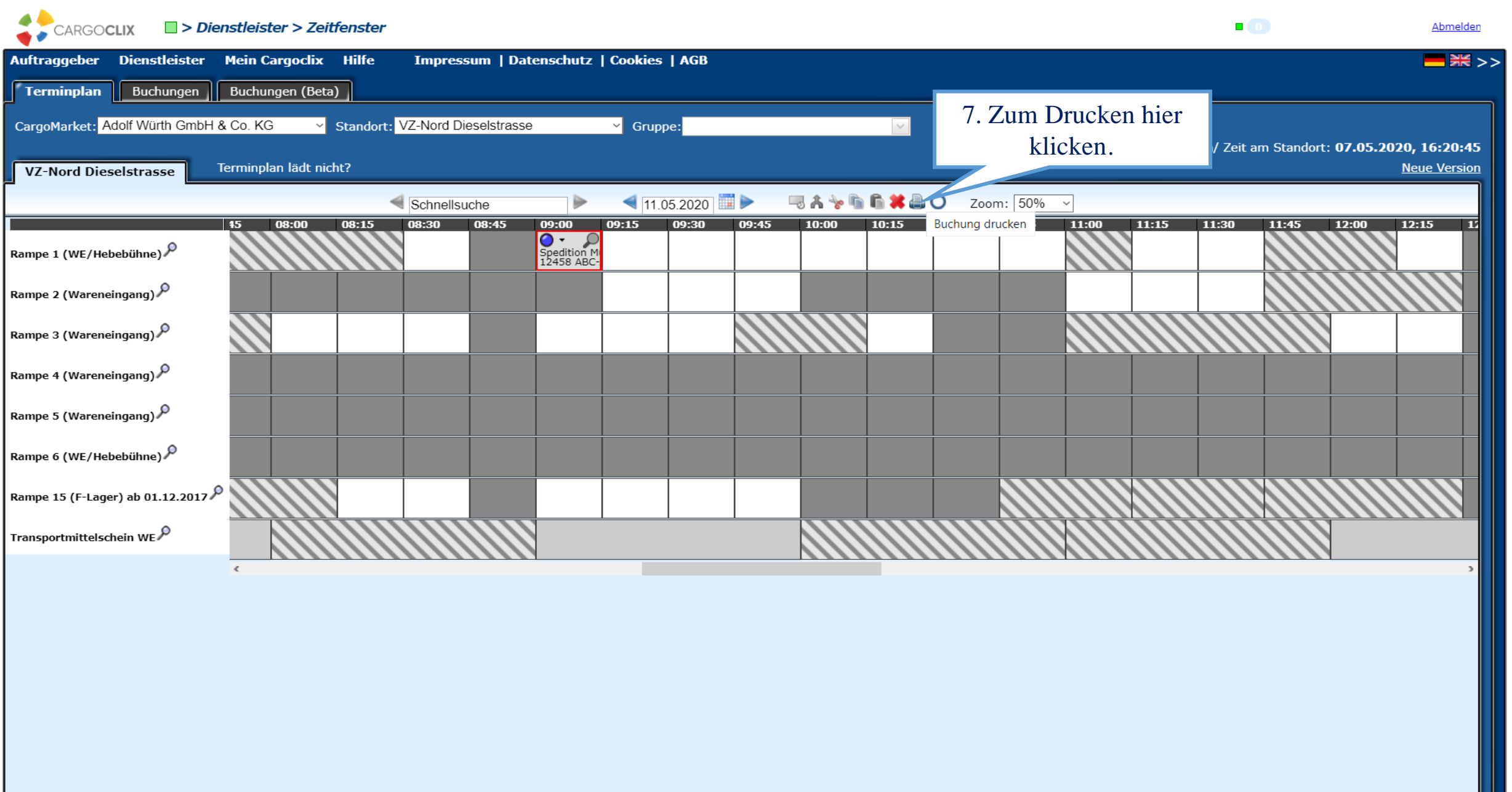

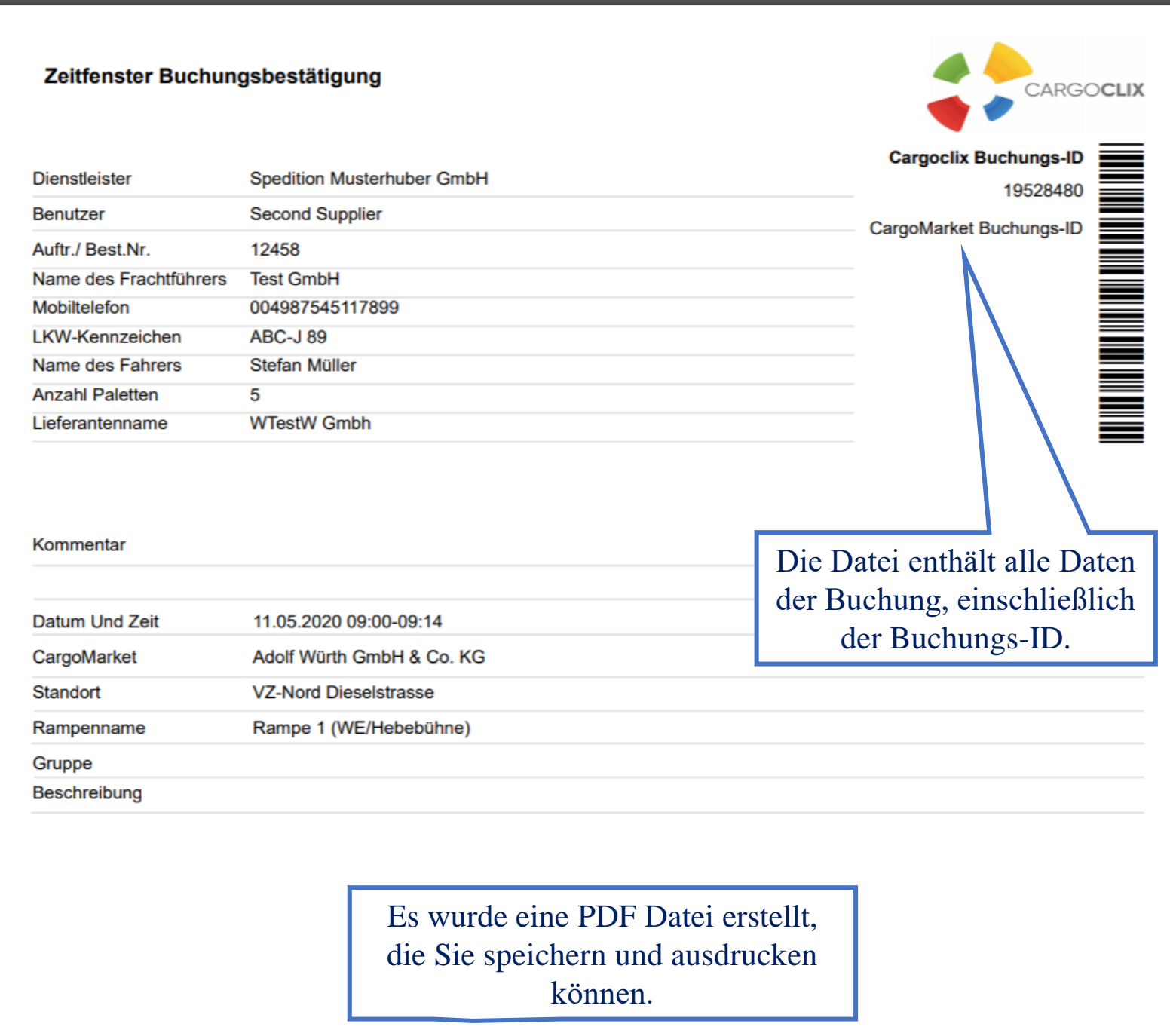

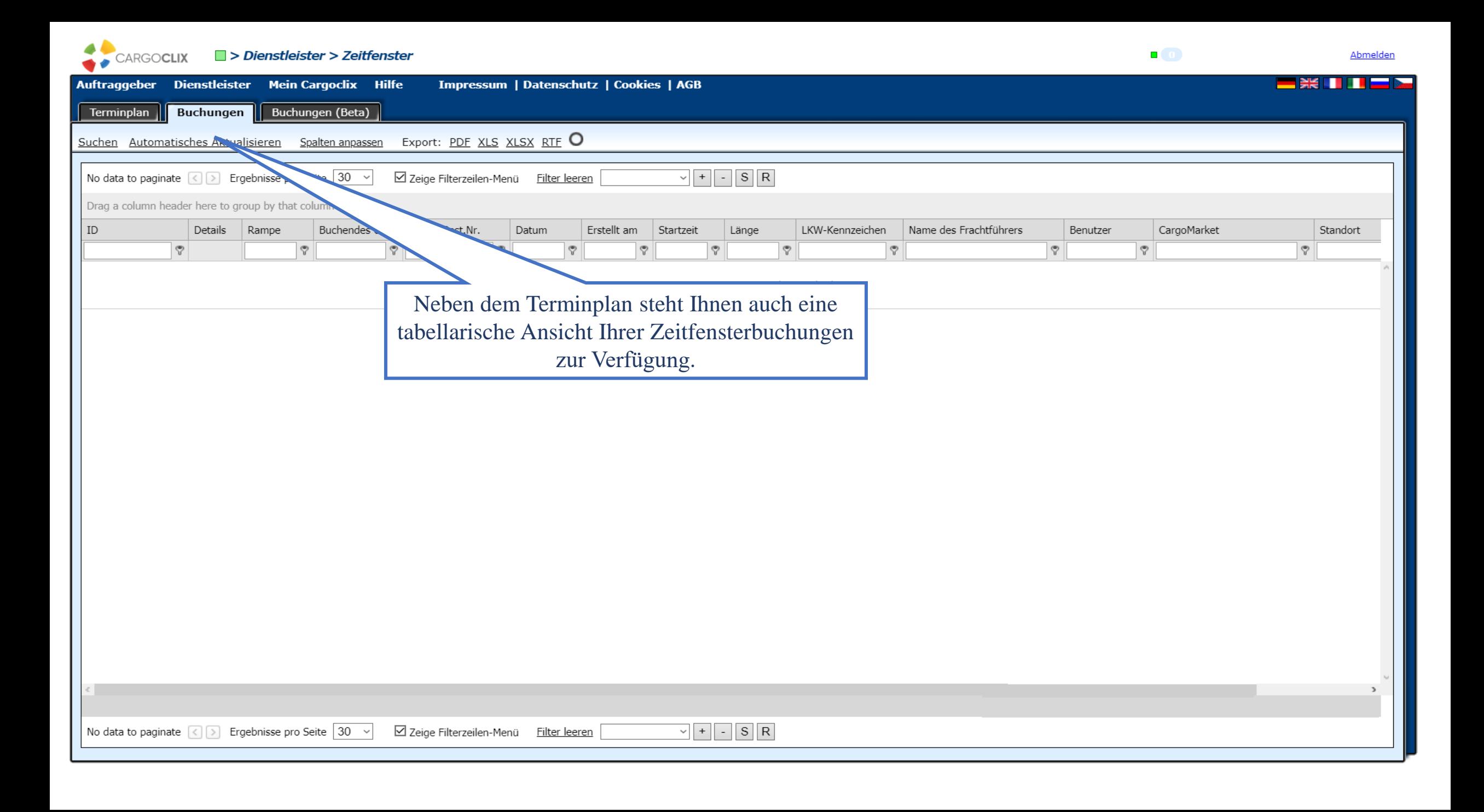

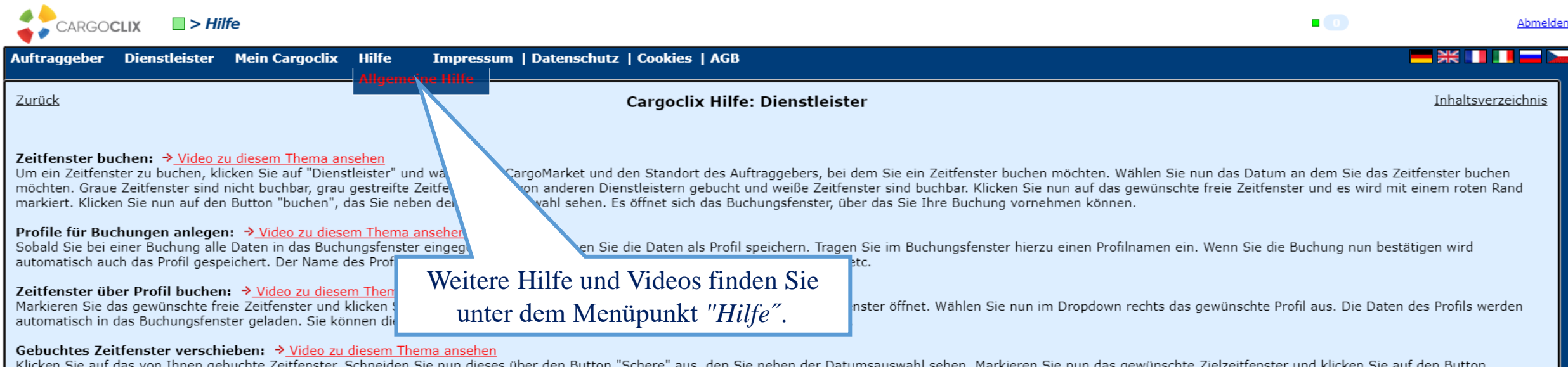

Klicken Sie auf das von Ihnen gebuchte Zeitfenster. Schneiden Sie nun dieses über den Button "Schere" aus, den Sie neben der Datumsauswahl sehen. Markieren Sie nun das gewünschte Zielzeitfenster und klicken Sie auf den But "Einfügen" den Sie ebenfalls neben der Datumsauswahl sehen.

#### Gebuchtes Zeitfenster verlängern:  $\rightarrow$  Video zu diesem Thema ansehen

Wenn dies vom Auftraggeber erlaubt ist, kann das Zeitfenster über die Pfeile rechts und links im Zeitfenster verlängert oder verkürzt werden. Die Pfeile sehen Sie, sobald Sie mit der Maus über das Zeitfenster gehen.

#### Gebuchtes Zeitfenster löschen:

Wählen Sie das von Ihnen gebuchte Zeitfenster, das Sie löschen möchten. Ein roter Rand wird um das Zeitfenster angezeigt. Klicken Sie nun auf den Button "Löschen" den Sie neben der Datumsauswahl sehen.

### Liste aller meiner gebuchten Zeitfenster anzeigen: → Video zu diesem Thema ansehen

Wählen Sie auf der zweiten Ebene den Button "Buchungen". Es werden Ihnen alle Ihre Buchungen des heutigen Tages angezeigt. Über den Button "Suchen" können Sie das Ergebnis eingrenzen. Über den farbigen Statuspunkt je Buchu können Sie das Buchungsfenster öffnen und den aktuellen Status einsehen. Über das Lupezeichen ganz rechts öffnen Sie ebenso das Buchungsfenster und sehen die Buchungsdetails.

#### **Buchungsstaus:**

Im Buchungsfenster sehen Sie den Reiter "Prozessstatus". Dort sehen Sie welche Schritte vom Auftraggeber im Zeitfensterprozess erfaßt werden (z.B. LKW noch nicht im Werk, LKW an der Rampe, LKW hat Rampe verlassen, LKW hat verlassen, etc.). Blauer Punkt bedeutet: Prozess hat noch nicht begonnnen

Oranger Punkt bedeutet: Prozess hat begonnen Grüner Punkt bedeutet: Prozess abgeschlossen Roter Punkt bedeutet: Verspätung

Roter Kreis um orangen, oder grünen Punkt: Es gab im Prozessablauf eine Verspätung

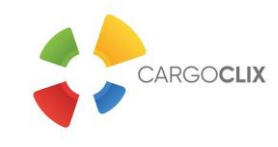

## **Vielen Dank!**

## **Bei Rückfragen zu Ihren Lieferungen wenden Sie sich bitte an Ihre Ansprechpartner bei**  *Adolf Würth GmbH & Co. KG․*

**Bei technischen Rückfragen erreichen Sie** *Cargoclix։* **Email: [support@cargoclix.com](mailto:support@cargoclix.com) Tel.: +49 (0) 761 – 20 55 11 00**